Transcend TS8GMP330W/P/K (MP330W/P/K)

# プレイリストの使用法

#### 【概要】

- 0. TS8GMP330W/P/K(以下 MP330)のファームウェアを最新のものに更新しておく。 (その際は、データをすべて PC 内にバックアップすること。この記事は VER3.30c時点のもの)
- 1. PC 内に MP330 に入れたい音楽データを保存する。 (必要に応じてフォルダーによって整理しておく)
- 2. MP330 を PC に取り付けて認識させる。
- 3. MP330 の「Music」フォルダー内に「LIST0」~「LIST9」というフォルダーを作る。 (必ずしも LISTn という名前である必要はないが、説明をわかりやすくするため)
- 4. 1.の音楽データを、3.のフォルダーにコピーする。 (1.のデータは、フォルダーを一つずつコピーした方がよい。並び順がファイル名ではなくて 保存された順(ディレクトリ順)のようなので)
- 5. Windows Media Player を起動しプレイリスト「LIST0」~「LIST9」を作成する。
- 6. 4.でコピーしたものを 5.にドラッグアンドドロップでそれぞれ登録する。
- 7. Windows Media Player のプレイリストを 1 つ選び「リストに名前をつけて保存」で MP330 のルート(ルートディレクトリ:一番上のところ)に「LIST0.m3u」~「LIST9.m3u」として保存する。
- 8. MP330 を PC から取り外す。
- 9. MP330 の「Music」機能のメニューで「リスト(\*.m3u)」を選択する。
- 10. 「インポート(\*.m3u)」を選択し、インポートしたいプレイリストを 1 つ選ぶ。 (必要に応じて、繰り返しインポートする)
- 11. プレイリストの曲を再生したいときは「リスト(\*.m3u)」を選択してから該当の番号の プレイリストを選択すれば、そのリストの曲が再生される。

以上の表現だとわかりにくいので、以下の画面を参考に。

## ◎PC 内に保存した音楽データを、MP330 の「Music」フォルダ内の「LIST0」~「LIST9」のフォルダの どれかにコピーする。

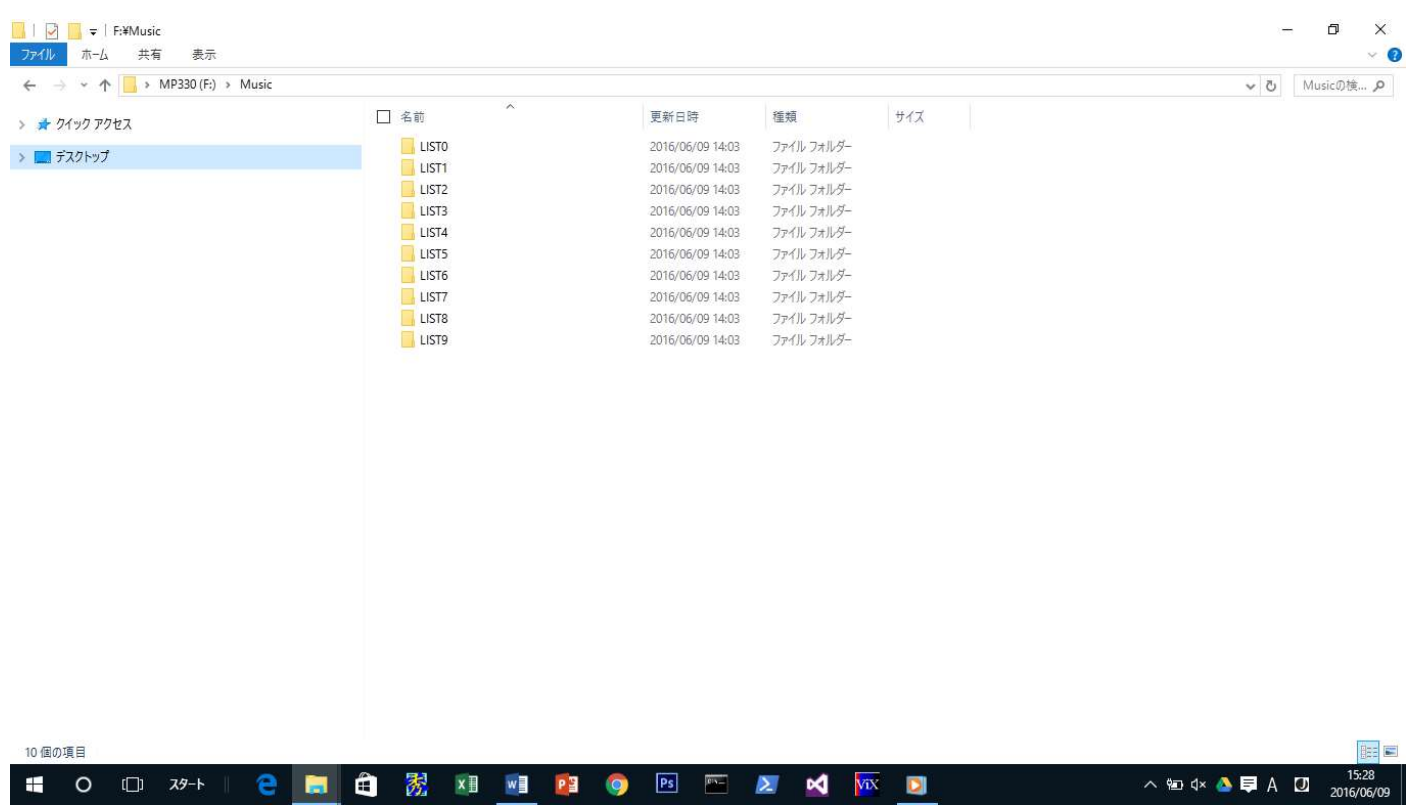

### ◎この例では、「LIST2」に下記フォルダーがあり、それぞれに音楽データが保存されている。

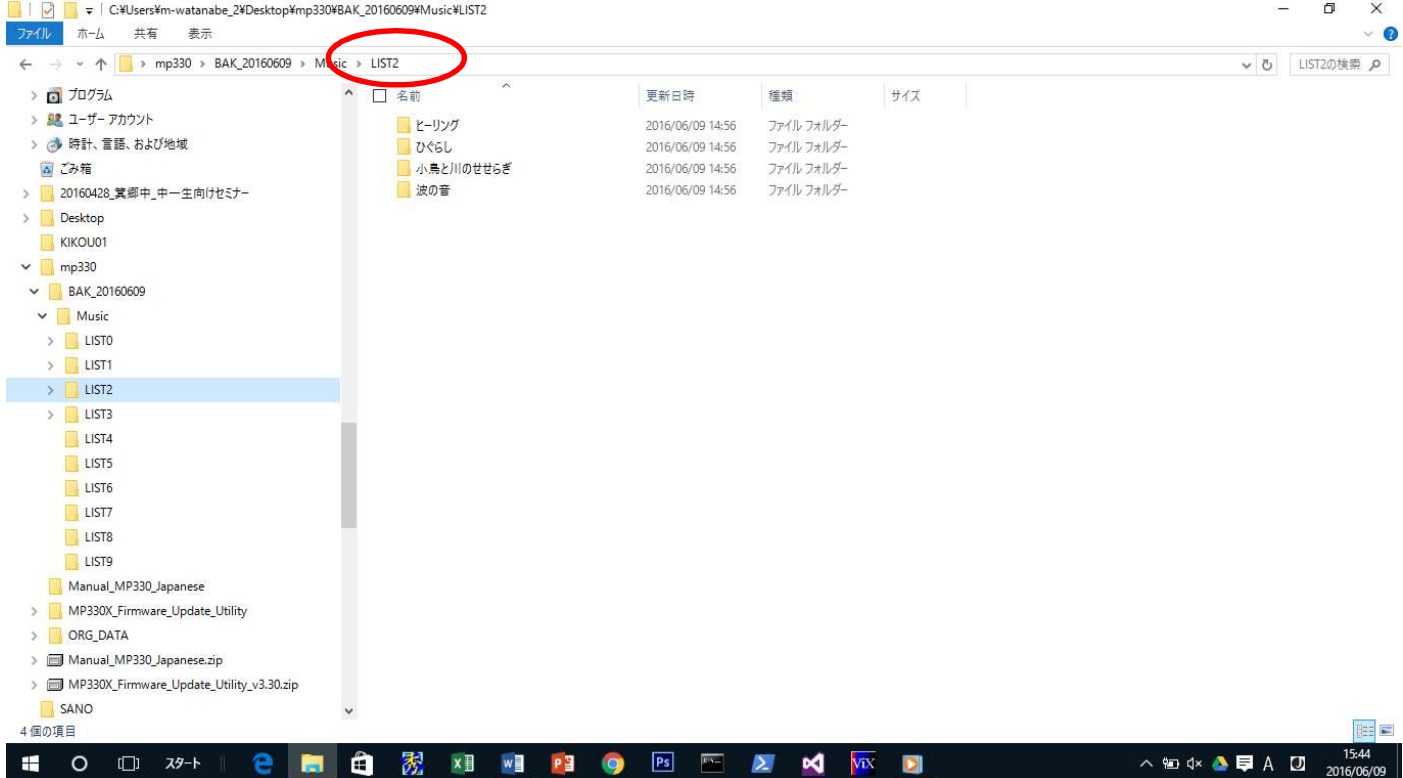

◎Windows Media Player を起動し、プレイリスト「LIST0」~「LIST9」を作成。 プレイリストを 1 つ選択し、MP330 の対応するフォルダーの音楽データフォルダーを ドラッグアンドドロップにて登録。

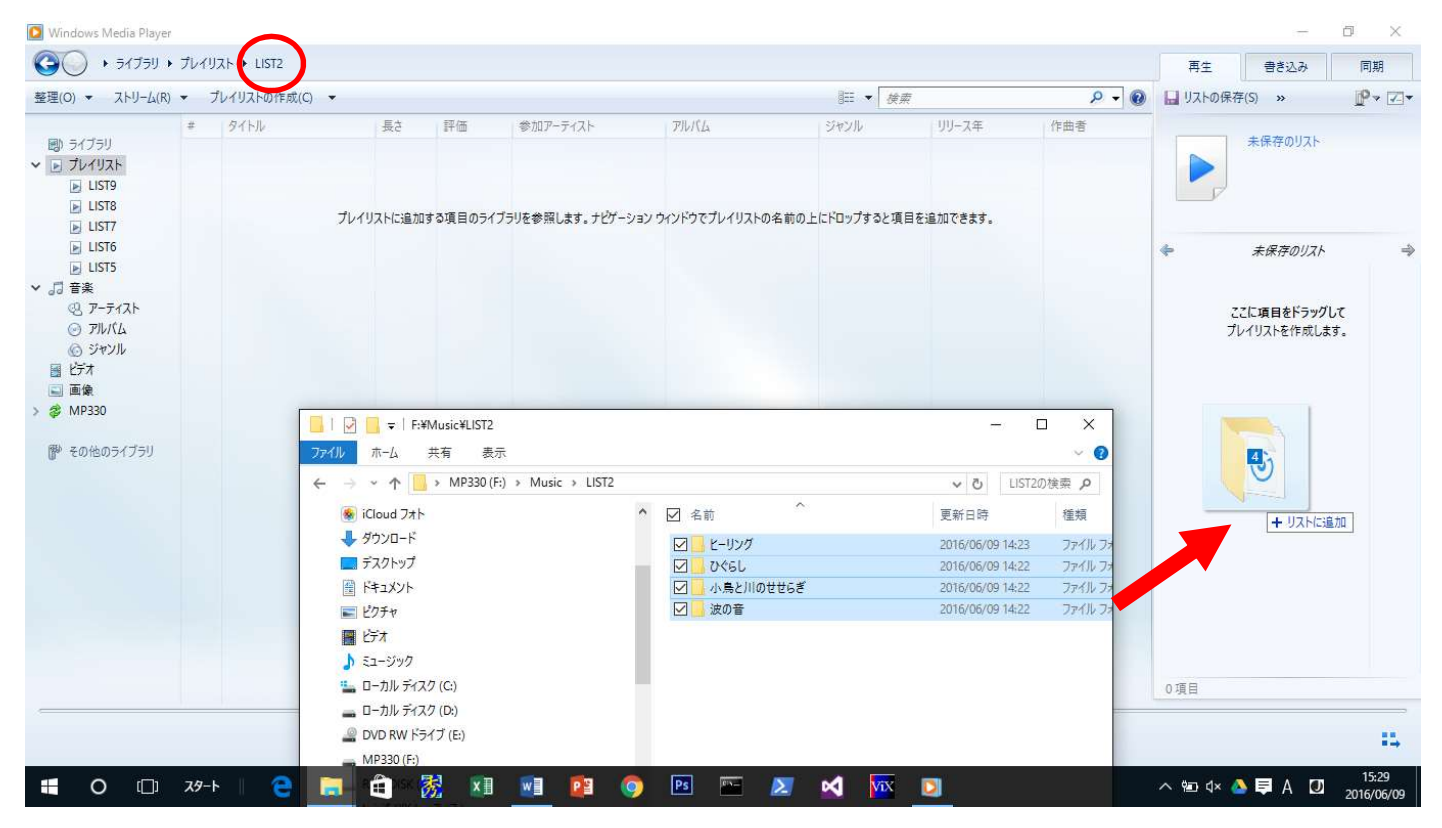

## ◎登録したところ。

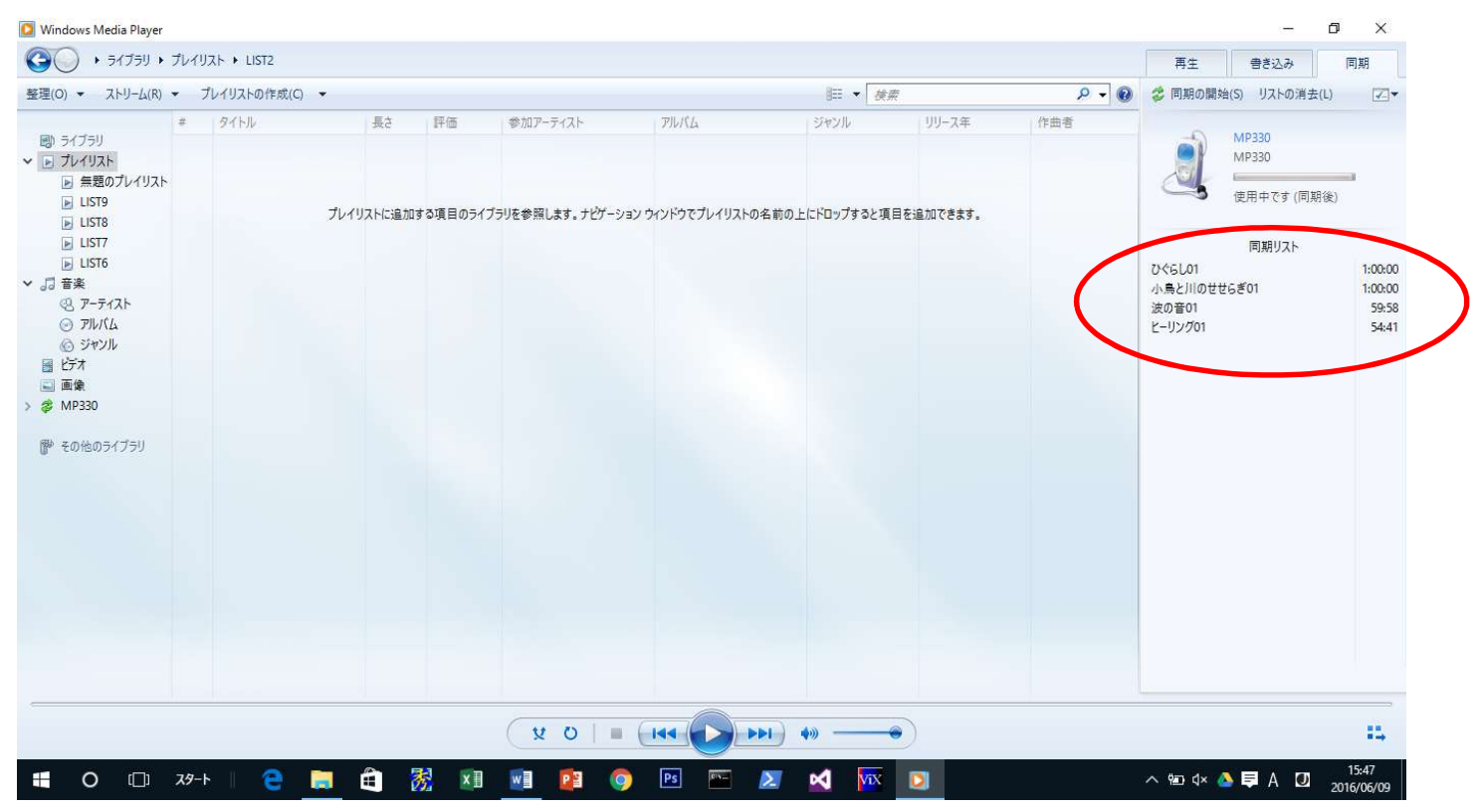

## ©プレイリストの保存(MP330内のルート(ルートディレクトリ:一番上のところ)に保存) 「リストに名前をつけて保存」を選び、ファイル形式「m3u」にしてから MP330 内に保存。

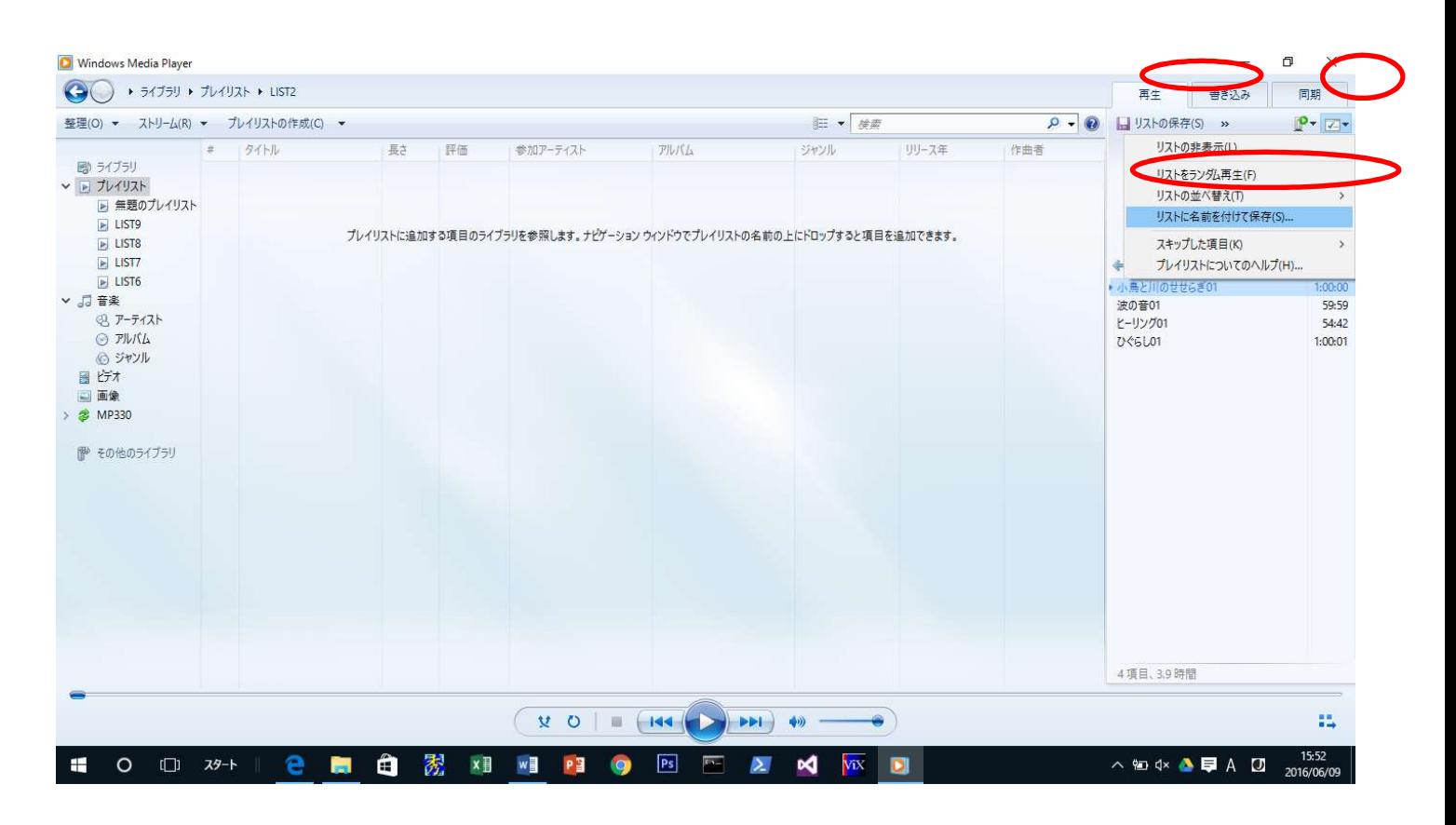

### ◎必ずファイルの種類を「m3u」にすること。

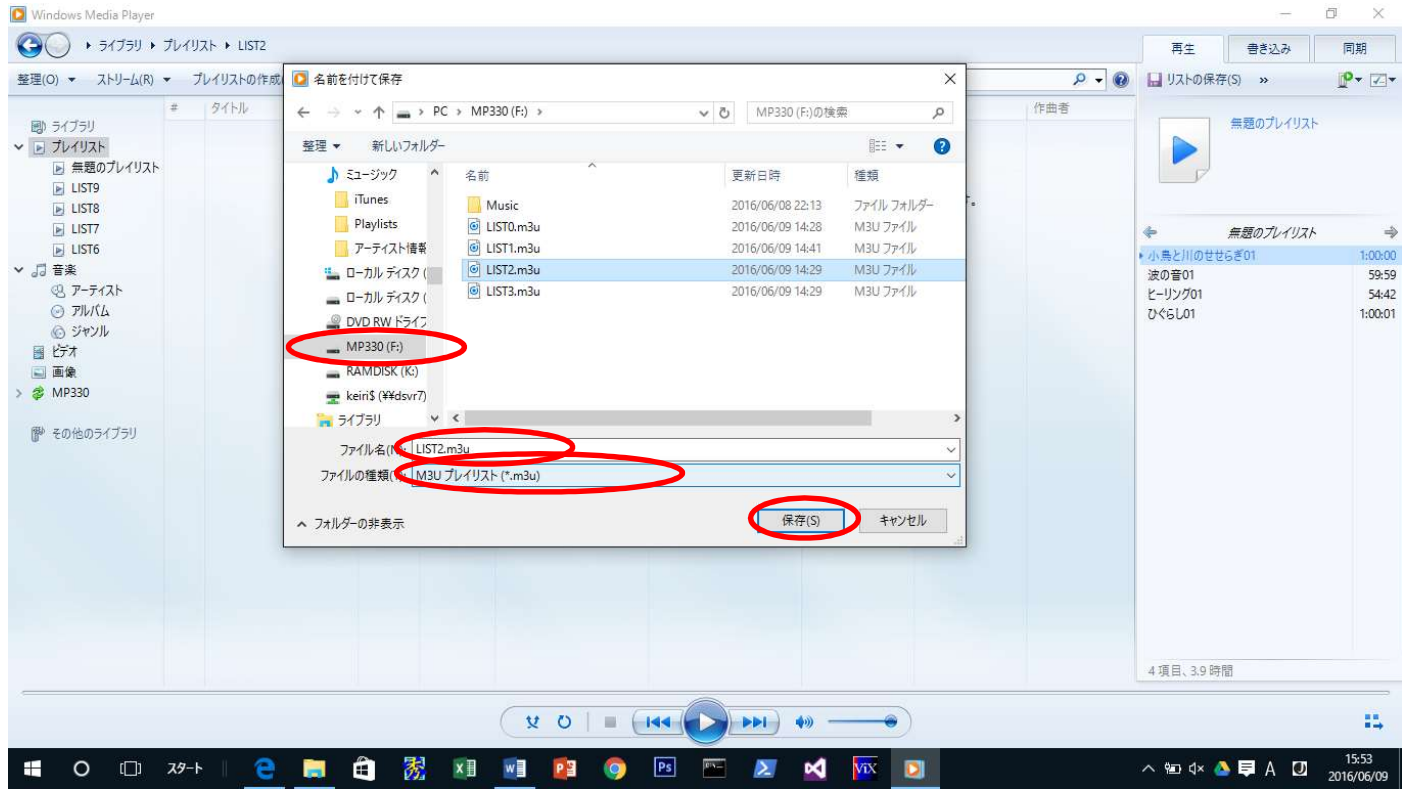

#### ◎プレイリストの内容

#### この段階で保存されたプレイリストはテキスト形式で、下記の内容となっている。

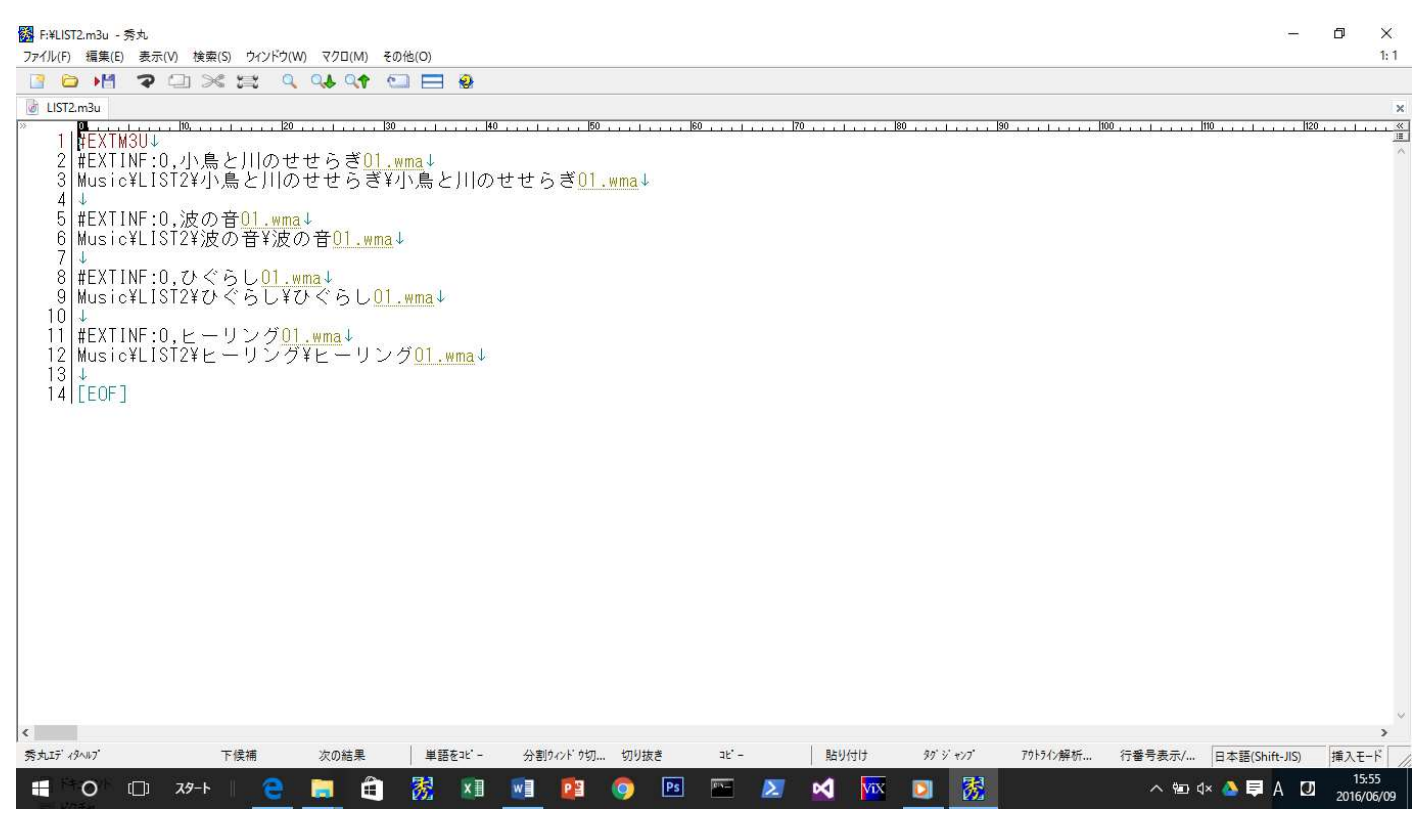

◎一方、MP330 のプレイリストはバイナリ形式。よって、MP330 本体内で変換を行う必要がある。 MP330 の「インポート」機能を使って変換を行う。「Music」機能のメニューから「リスト(\*.m3u)」の 「インポート(\*.m3u)」を選択し、プレイリスト毎にインポートすること。

以上。